## **COVID Vaccine Clinic MyChart Direct Scheduling - First Dose (Desktop)**

To start, log in to the MyChart website at [mychart.salemhealth.org.](https://mychart.salemhealth.org/mychart/Authentication/Login?)

On the MyChart homepage, select the **green COVID Vaccine: Schedule** button in the COVID Vaccine banner.

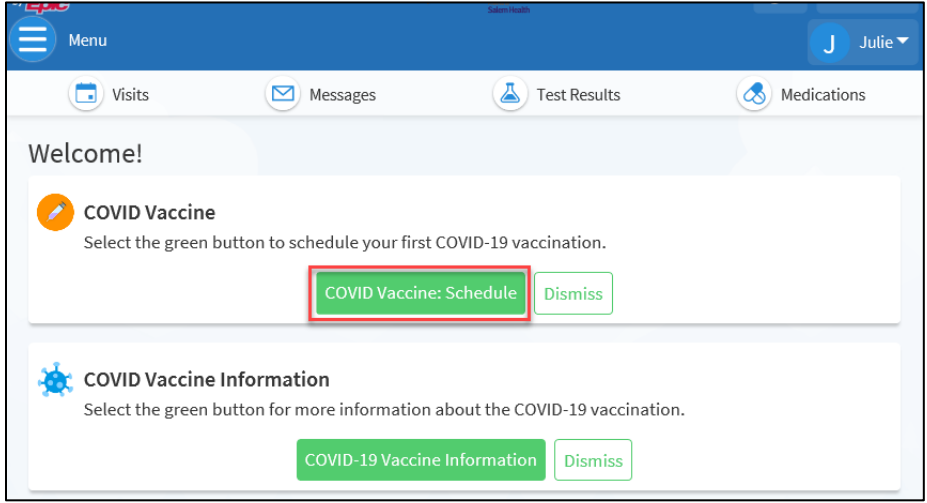

If you're eligible to receive a COVID-19 vaccination based on the Oregon Health Authority's (OHA) approved groups, select the **Acknowledge** button. If you're not eligible, please return to this process once you are eligible. After you've selected Acknowledge, select the **green Continue** button.

Please note - if you're not sure if you're eligible, visit [salemhealth.org/covid-vaccine](https://www.salemhealth.org/covid-19/covid-vaccine) to review the eligibility information.

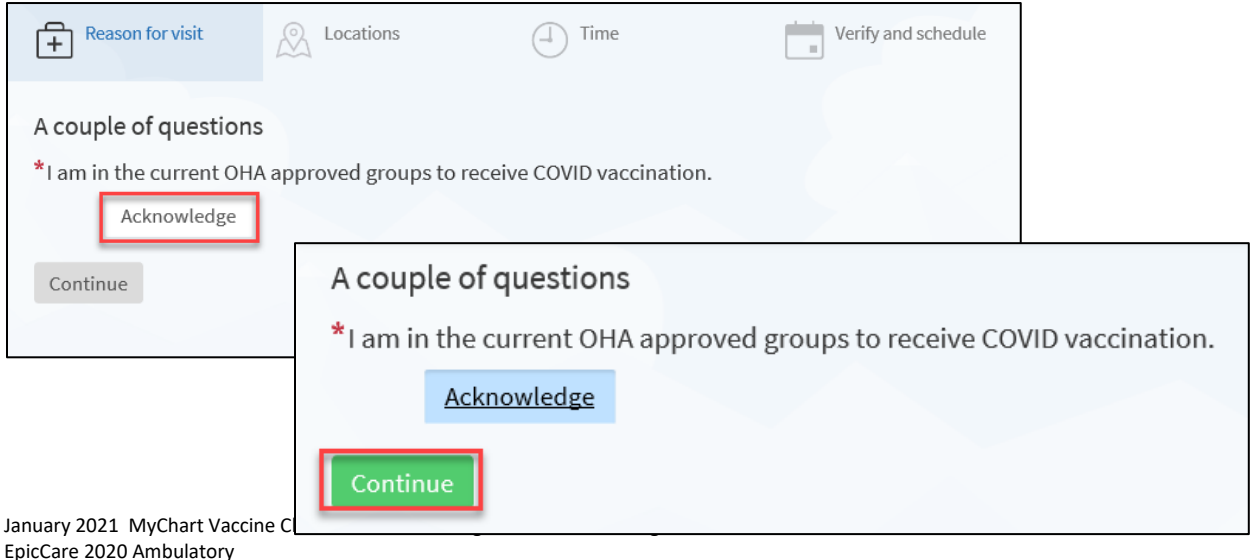

Choose your county's vaccination clinic location to see the available appointment times. Then select the **green Continue** button.

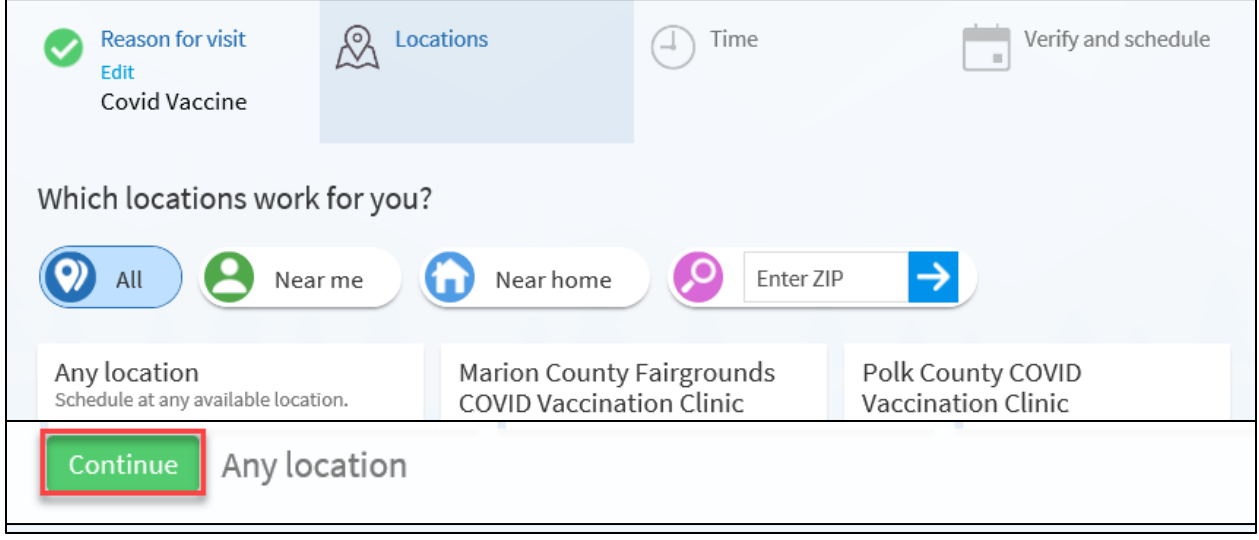

The next screen will show you all the available days and times. Choose any available time. You may need to scroll down the page to see all the available times.

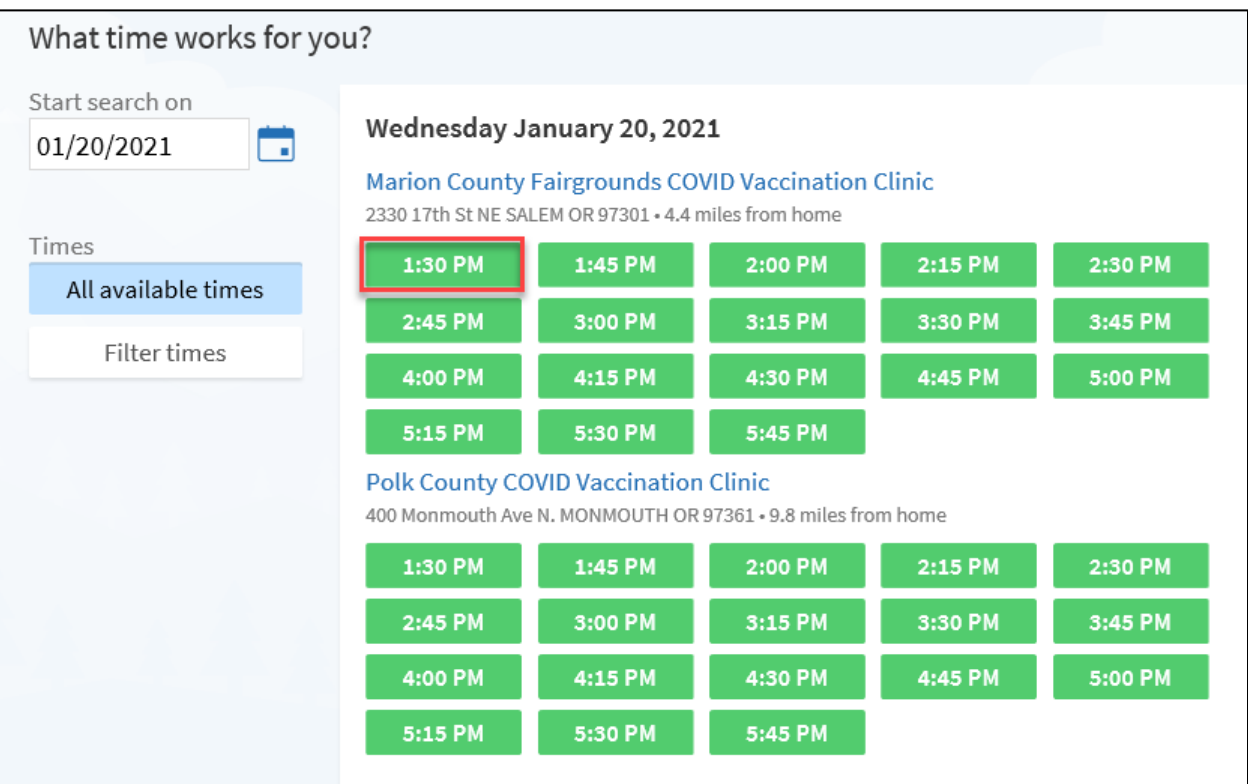

On the next page, you'll be asked to tell us the most important thing you want addressed during this visit. Type "vaccine" in the box. Then select the **green Schedule** button.

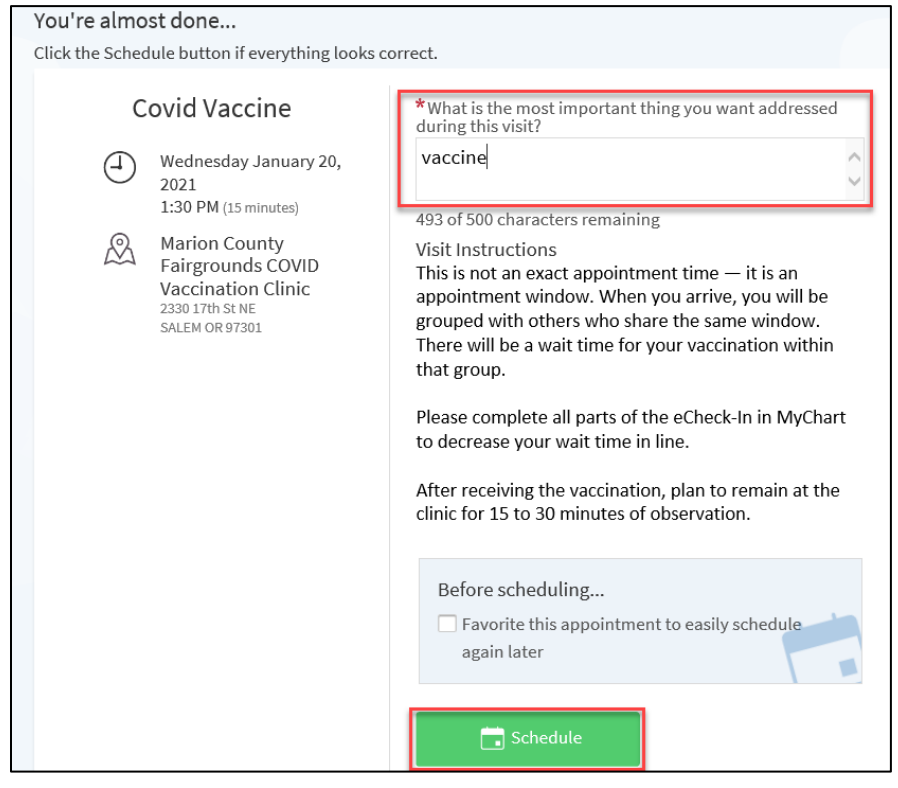

You'll now see a green "Appointment Scheduled" box at the top of your screen — but you're not done yet.

Select the **green eCheck-in** button to digitally sign the required documents.

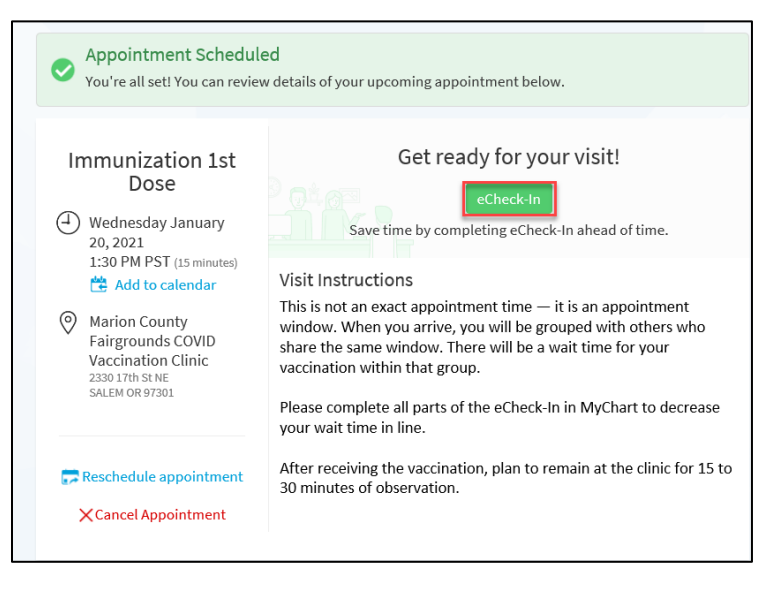

Review and sign both documents by selecting the **green REVIEW AND SIGN** button for each document.

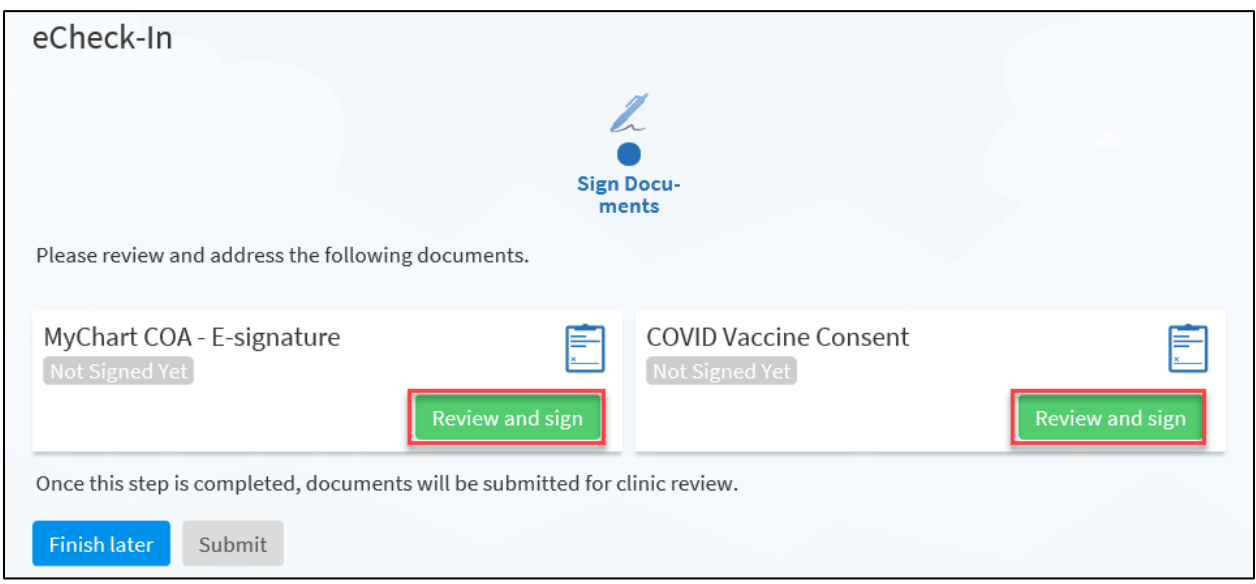

Read each document, completing all the required steps, and select in the **Click to Sign** box to add your electronic signature. Once complete, the **Continue** button will turn **green**. Select the **Continue** button.

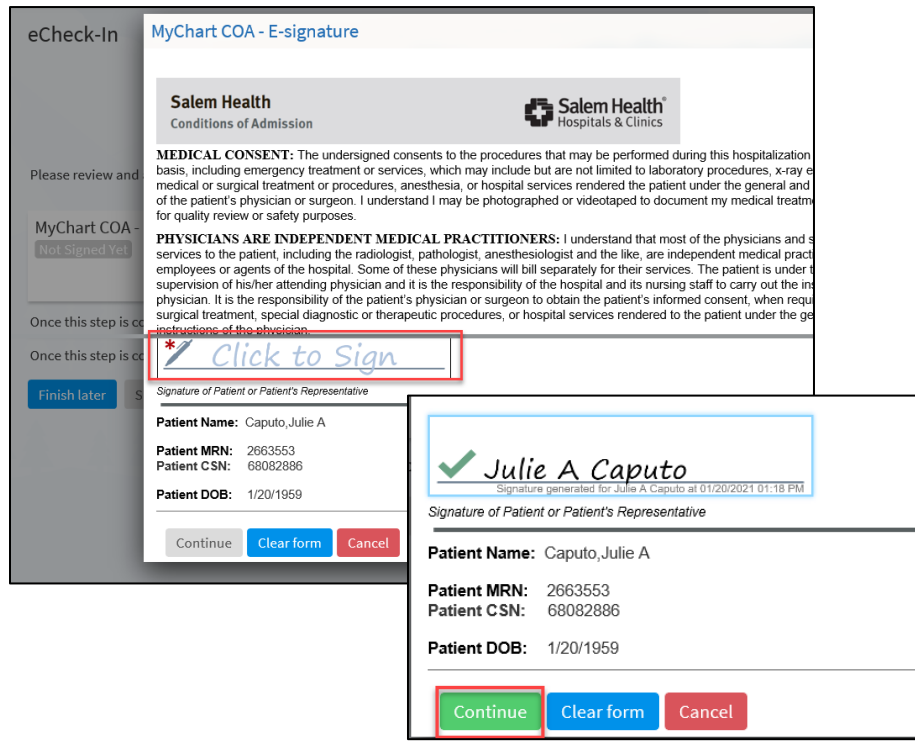

After you've signed both documents, the **Submit** button will turn **green**. Click the **green Submit** button to continue.

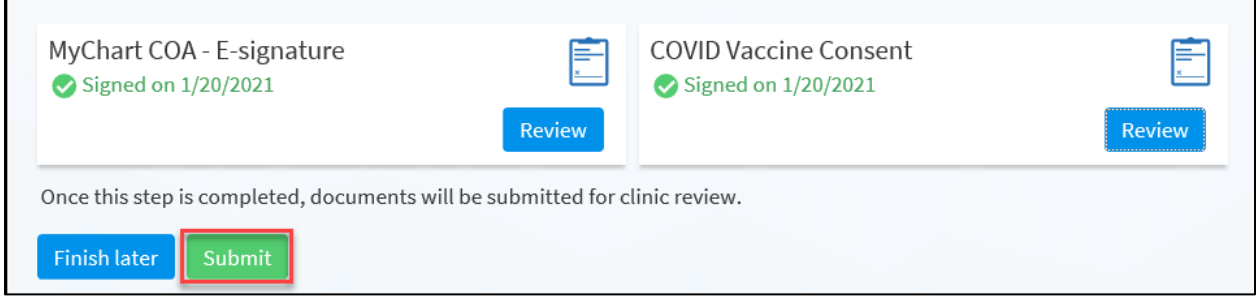

Verify and complete any remaining required information. After you've verified all your information, a **green** box will appear indicating that eCheck-In is complete.

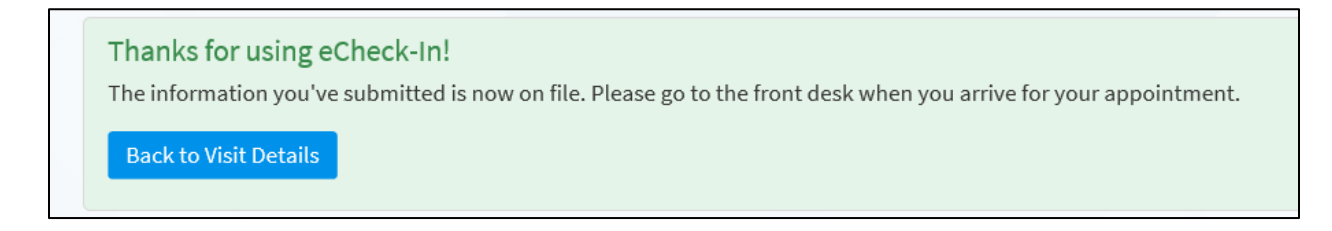

If you need to cancel or reschedule your vaccination appointment, select the **Visits** button at the top of the MyChart homepage. Then choose either the **Reschedule Appointment** or **Cancel Appointment** link. Follow the remaining steps within MyChart to either change or cancel your vaccination appointment.

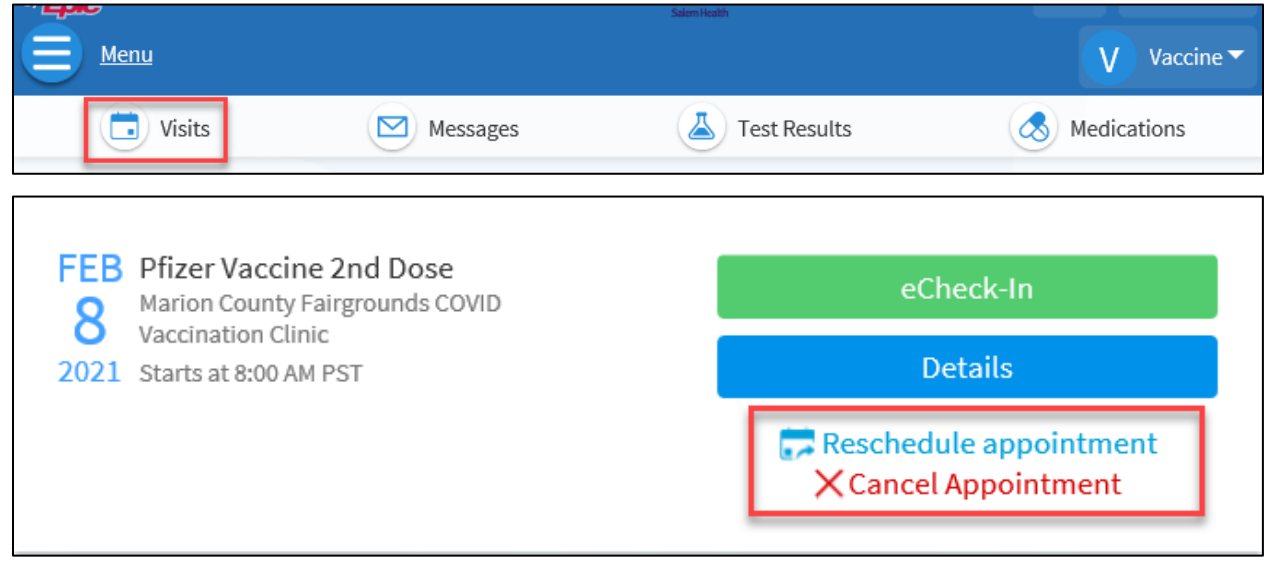

If you have questions about MyChart, you can call the MyChart support line at 503-562-4278.